In questo primo esercizio ci si è serviti dei programmi Autocad, SAP2000 ed Excel per operare il predimensionamento di una travatura reticolare.

Il primo passaggio da compiere, una volta definite le caratteristiche principali dell'oggetto di studio, è quello di disegnare la struttura schematicamente come sistema di più cubi rappresentati unicamente dagli spigoli e dai segmenti diagonali che dividono ciascuna faccia quadrata in due triangoli. Una volta scelte le dimensioni del complesso e realizzato su Autocad, si può importare il modello in SAP2000.

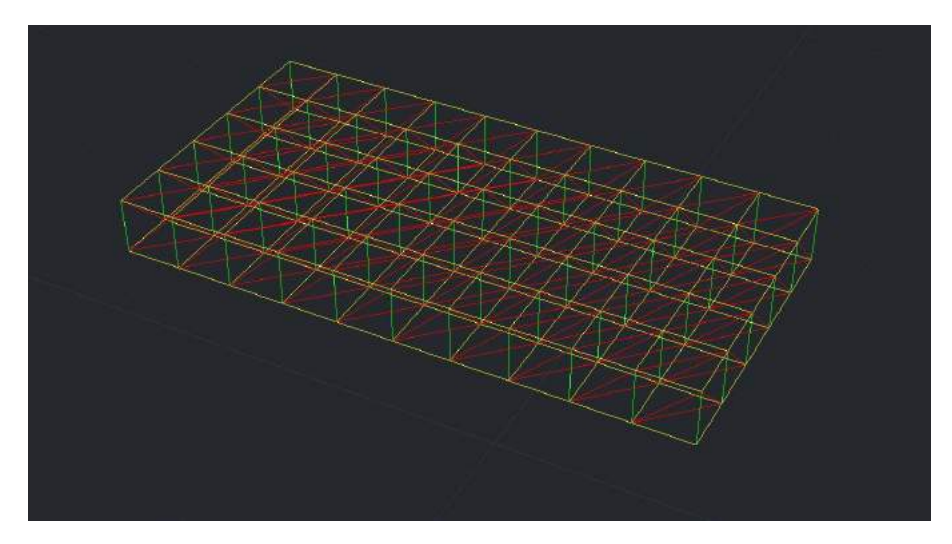

C'è da specificare che esistono due possibilità per il disegno su Autocad, che hanno conseguenze nell'importazione successiva: si può disegnare su un solo layer o distinguere i livelli per ciascuna tipologia di asta (ad esempio orizzontale, verticale, obliqua). Nella prima condizione, si inserisce nel programma il disegno completo, nel secondo caso è necessario specificare il layer che si sta importando, e va ripetuta la procedura di importazione per ogni livello (SAP è in grado di riconoscere un layer alla volta).

Il disturbo dovuto alla reiterazione del gesto è ripagato dal fatto che se necessario, sarà possibile evidenziare o visualizzare solo gli elementi di un layer specifico senza dover selezionare elemento per elemento, semplicemente con un comando.

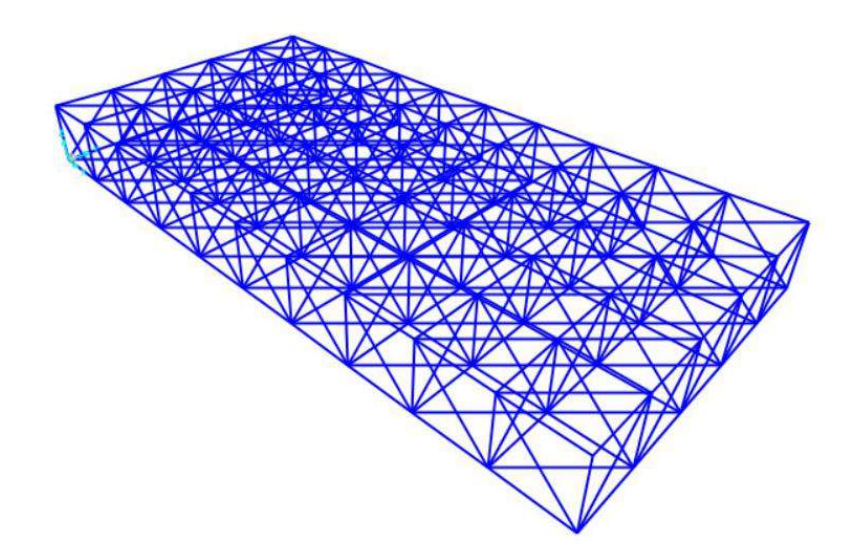

[se si desidera non avere problemi con l'importazione, è possibile disegnarla direttamente su SAP2000]

Mentre per gli elementi disegnati direttamente sul programma, se si fa correre l'analisi dei carichi, verrà assegnata automaticamente una sezione, se si importa un file esterno, è necessario scegliere il profilo che il segmento rappresenta. Lo si fa selezionando le aste (nel nostro caso tutte) e andando su

## **Assign > frame > frame section > Add New Property**

In questo caso abbiamo scelto un pofilato tubolare cavo con sezione circolare, andando sulla tipologia di materiale 'Steel', selezionando 'Pipe' e dando un nome alla sezione, che si è lasciata dimensionata secondo default.

Ci sarebbe anche la possibilità di importare la sezione da un profilario che fa parte della libreria del programma, selezionando **Import** invece di Add, aprendo il file EURO.PRO e scegliendo la tipologia tra quelle proposte.

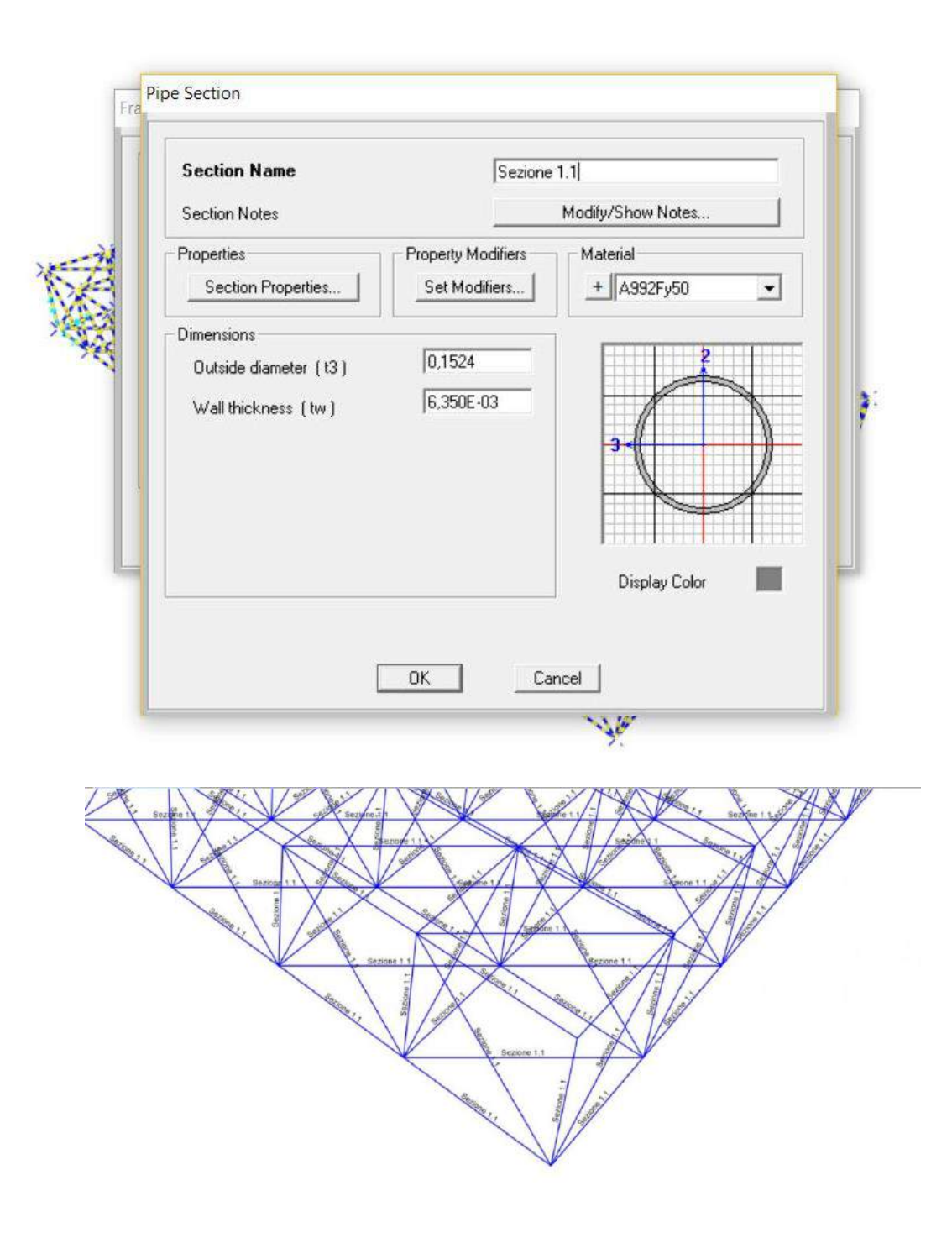

Una volta definita la sezione, vanno posizionati i vincoli, esterni e interni. Partendo dai secondi, i vincoli interni tra le aste di una travatura reticolare del genere sono cerniere. Tuttavia, dato che il programma non è in grado di rappresentarle, si può indicare la loro presenza applicando un rilascio del momento ai nodi tra le aste (le cerniere interne hanno la caratteristica di avere momento nullo (di non far passare il momento)), selezionando tutta la struttura e andando su **Assign > Frame > Releases/Partial Fixity**, spuntando poi il momento su entrambi gli assi (Moment 22, Moment 33), all'inizio e alla fine dell'asta (start, end), e la torsione alla fine.

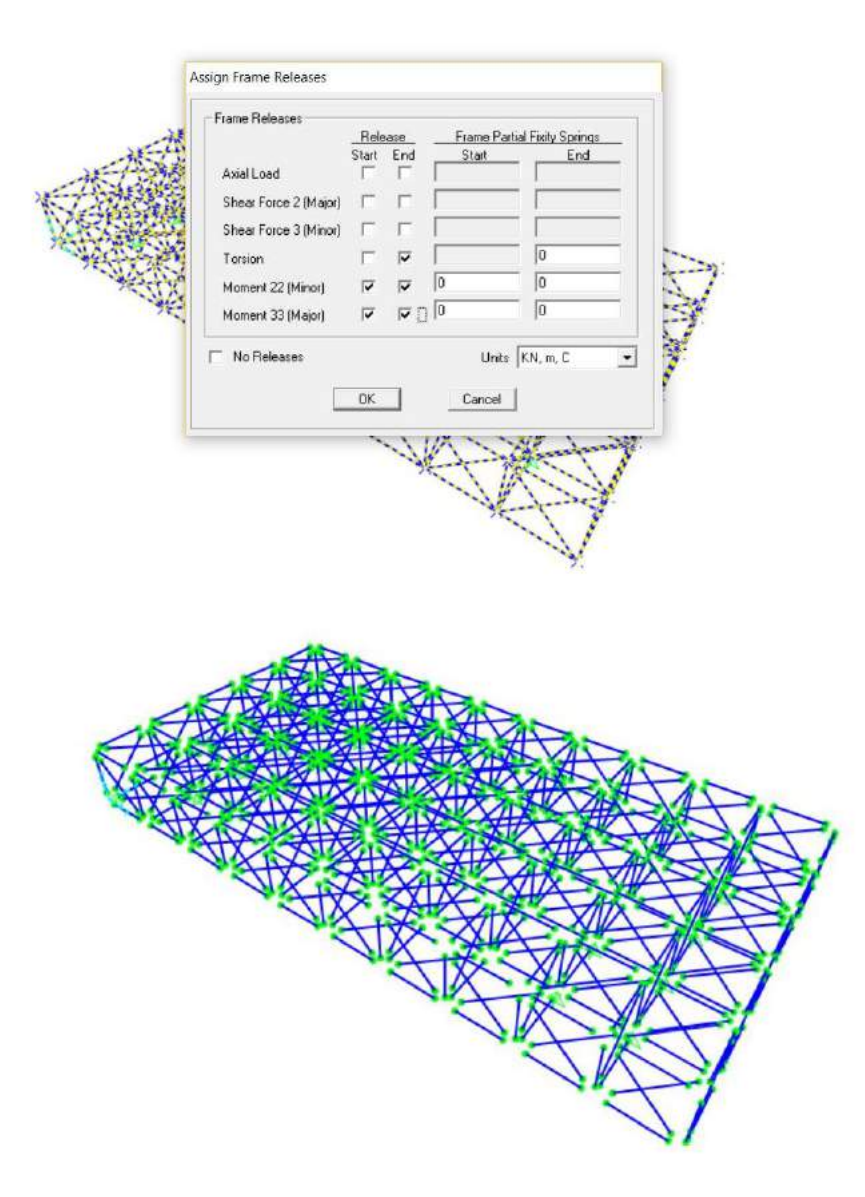

Per i vincoli esterni basta selezionare i punti che corrispondono ai nodi scelti, andare su **Assign > Joint > Restraint**, e spuntare i dati corrispondenti al vincolo scelto o direttamente l'icona che lo rappresenta.

Nel nostro caso abbiamo inserito 12 cerniere disposte come mostrato nell'introduzione.

 $\diagup$ Joint Restraints Restraints in Joint Local Directions 7  $\nabla$  Translation 1  $\nabla$  Rotation about 1  $\nabla$  Translation 2  $\Gamma$  Rotation about 2  $\overline{\smash{\varphi}}$  Translation 3  $\begin{bmatrix} \overline{\smash{\vdots}} \end{bmatrix}$  Rotation about 3 Z **Fast Restraints**  $\frac{1}{2\pi\epsilon}$  $\frac{1}{n^{2m}}$  $\bullet$  $0K$ Cancel

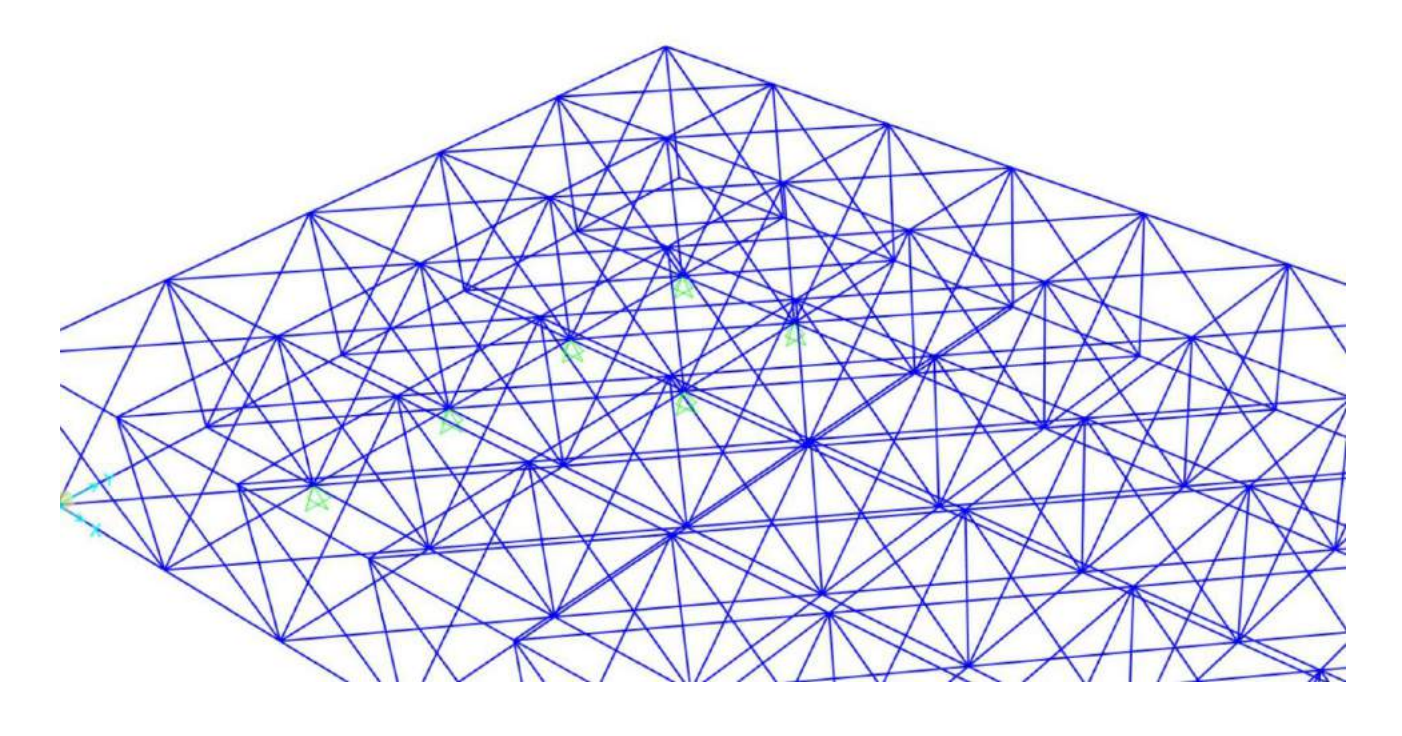

A questo punto si può far correre l'analisi dei carichi con il solo peso proprio della struttura. Si va su **Analyze > Set Load Cases to Run**, si disattiva il carico definito come "modal" premendo su "Run/Do not Run" dopo averlo selezionato, e si procede con "Run Now".

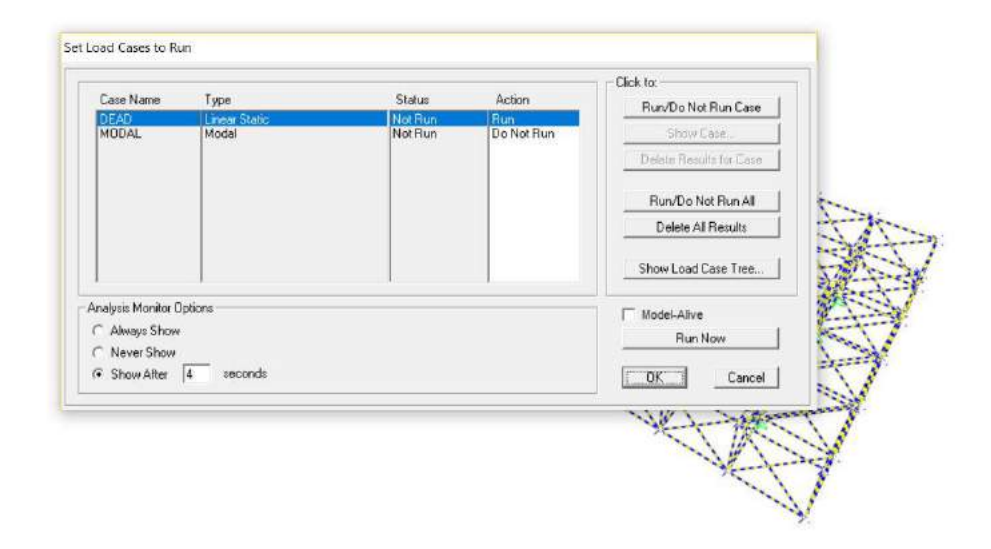

Sullo schermo apparirà la struttura deformata; per avere informazioni dal punto di vista quantitativo si possono consultare le tabelle dei risultati dell'analisi premendo **Ctrl + T** o andando su **Display > Show Tables**.

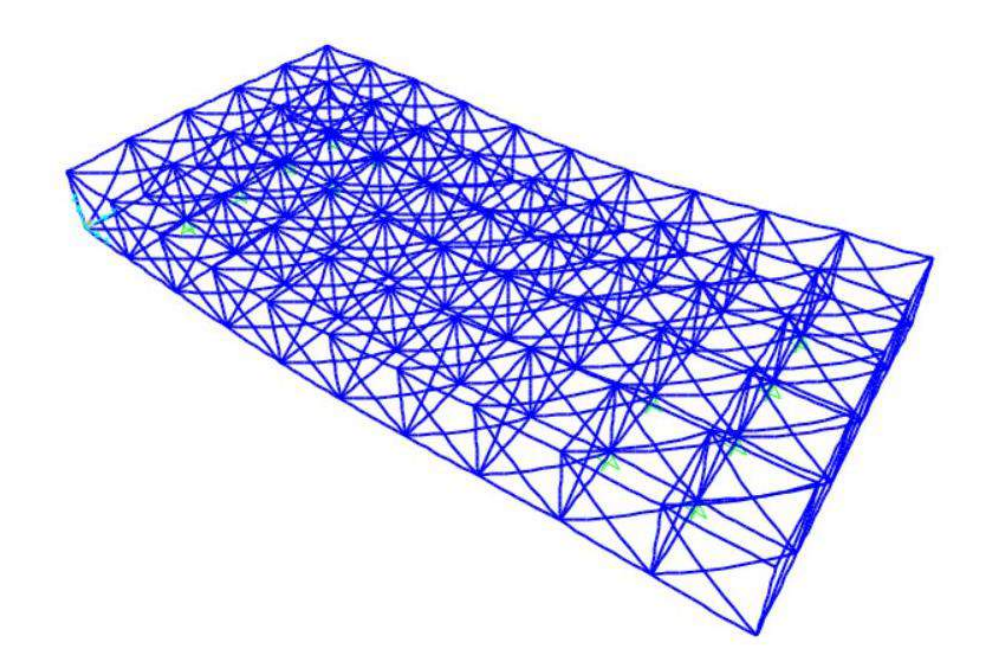

In questo momento ciò che ci interessa è conoscere il peso della struttura, ed essendo i nodi a reagire al carico (in particolare i nodi dove sono stati impostati i vincoli), la tabella che interesserà visionare sarà quella dei "Joint Output" (spuntare **Joint Output** e premere ok).

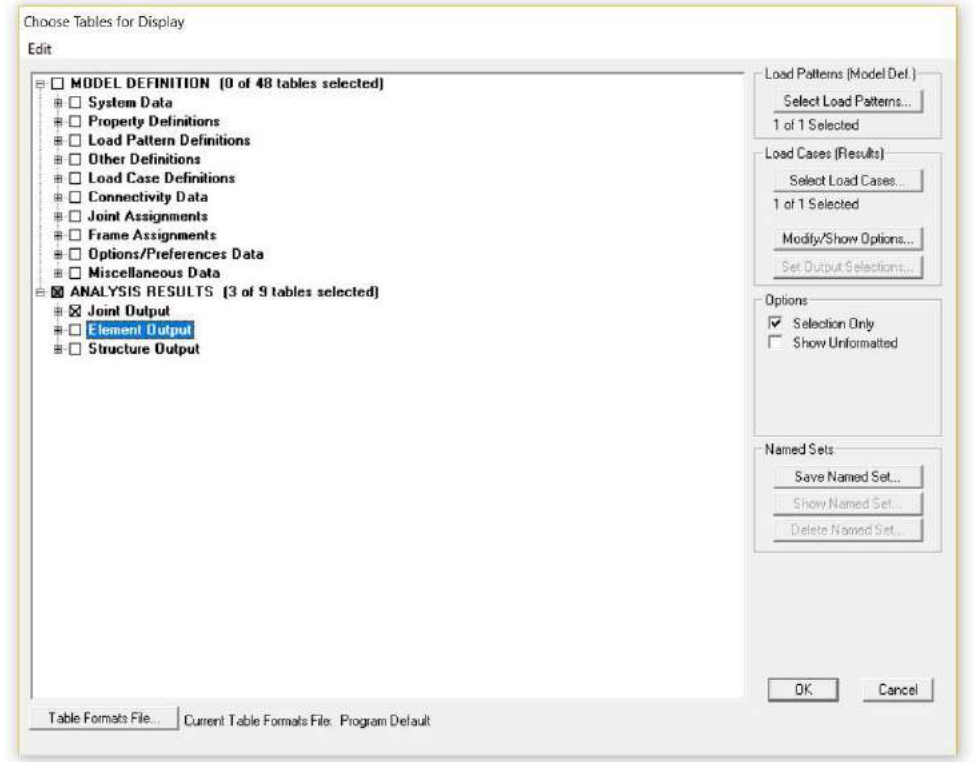

Una volta che si apre la nuova schermata, dalla tendina si seleziona **Joint Reactions**, e si esportano i dati su Excel con il percorso **File > Export Current Table > To Excel**.

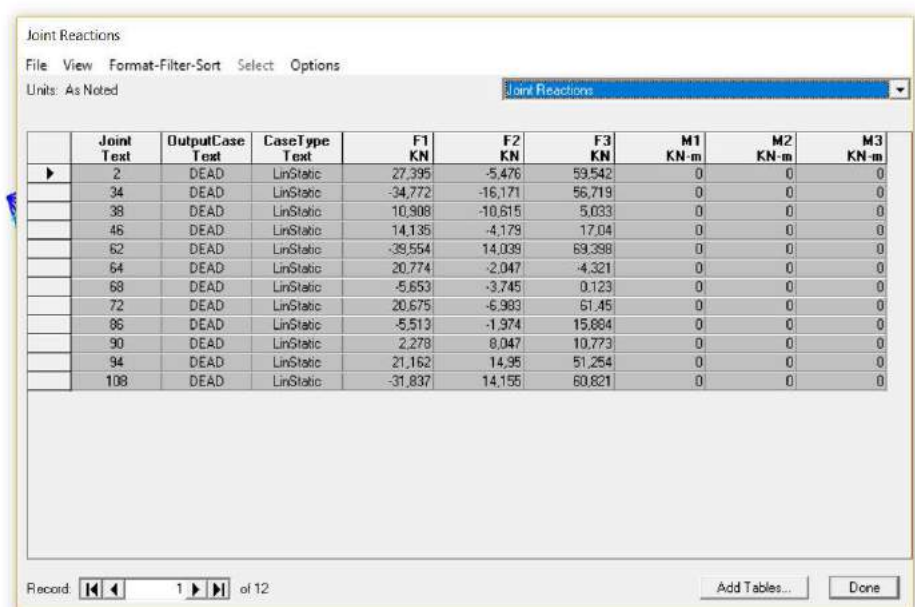

La colonna da prendere in considerazione è quella di F3, che indica i carichi sull'asse z.

Si sommano tutti i valori della colonna e si ottiene il carico complessivo che andrà sommato al carico totale dei solai appesi alla reticolare, per poi essere distribuito in maniera uniforme sui nodi.

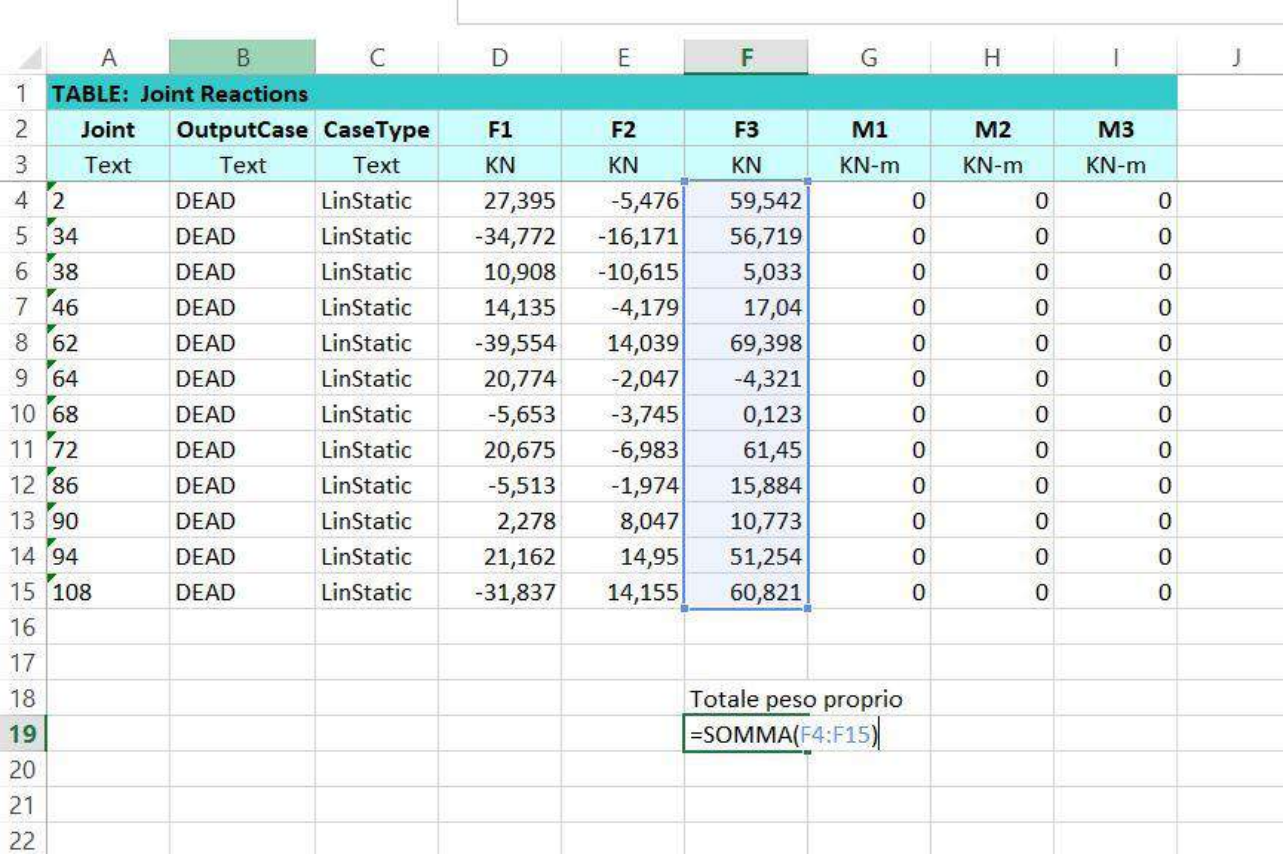

N° piani: 3

Mq per piano: 450 (mq)

Peso per piano al mq: 10 kN/mq

Peso proprio totale: 403,716 kN

Carico solai: 450 mq x 10 kN x 3 piani = 13.500 kN

Carico totale: 13500 kN + 403,716 kN = 13.903,716 kN

N° nodi: 66

N° nodi angolari: 4

N° nodi perimetrali: 26

N° nodi centrali: 36

Per applicare i carichi differenti sui nodi su SAP2000 occorre prima di tutto sbloccare la struttura deselezionando l'icona del lucchetto in alto a sinistra, in seguito definire un caso di carico. Si va su **Define > Load Patterns**, si sostituisce "**F**" al Dead che si trova sulla casella in alto e si preme "**Add New Load Pattern**".

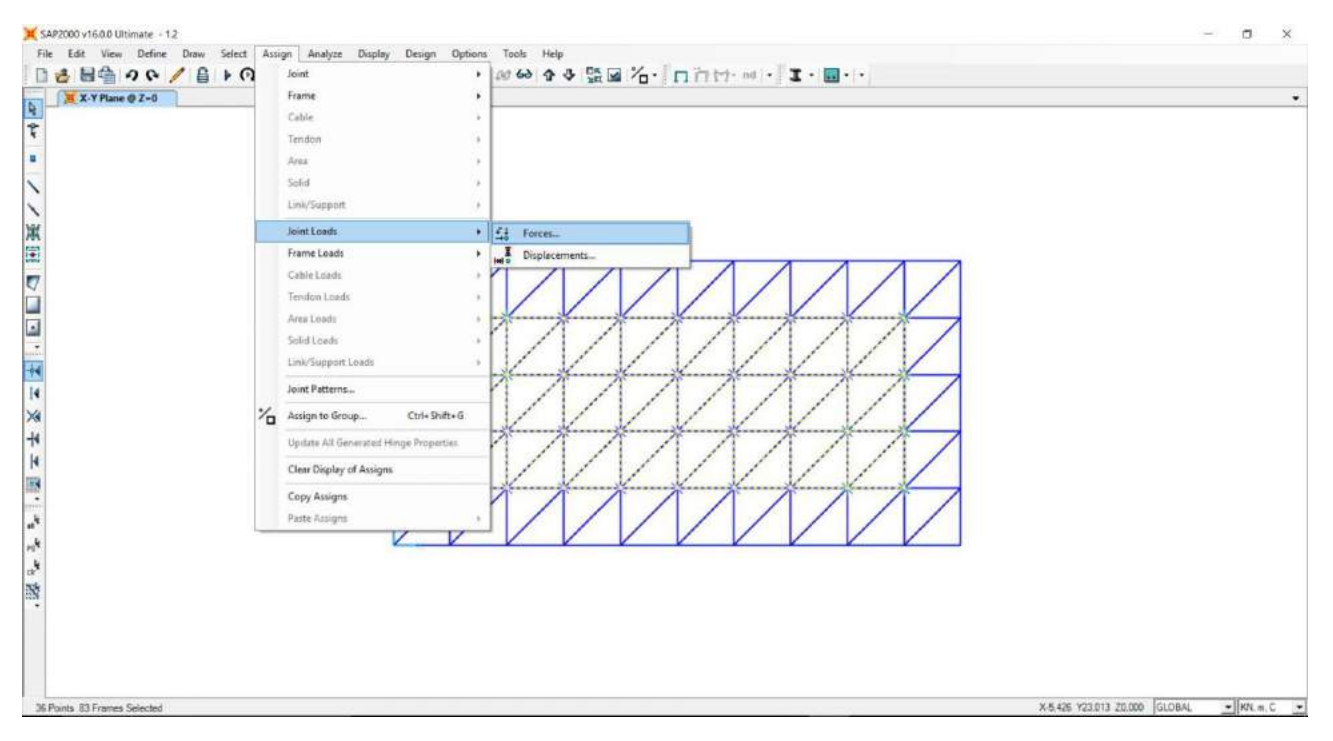

Nel nostro caso abbiamo considerato ciascuna F come la somma dei contributi puntuali del peso proprio della struttura e del carico dei solai.

Un'alternativa per non sommare prima i due carichi sarebbe stata quella di definire una "Combinazione" di carico tra F (in questo caso solo dei solai) e Dead, il peso proprio della struttura.

Per assegnare i carichi puntuali basta selezionare i nodi, andare su **Assign > Joint Loads > Forces** e indicare il valore su "**Force Global Z**" con il segno "**-**" davanti (perché verso il basso), dopo aver indicato secondo la tendina che si tratta del caso di carico F.

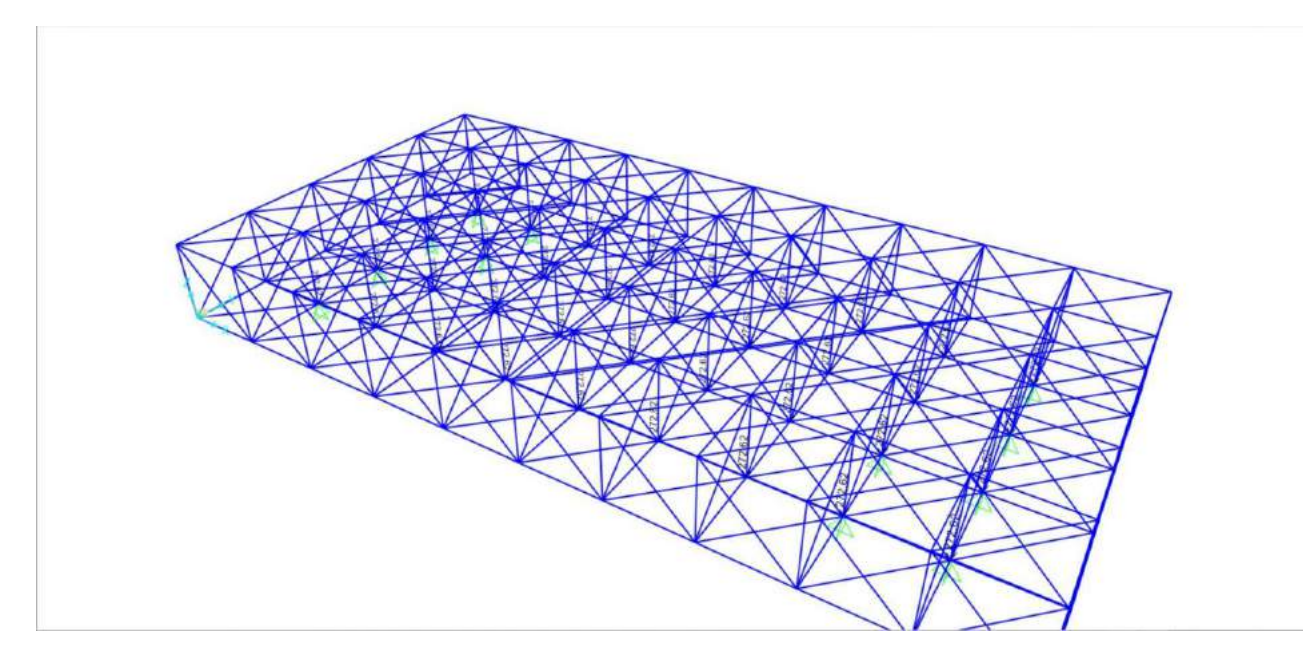

A questo punto si fa ripartire l'analisi, questa volta con F.

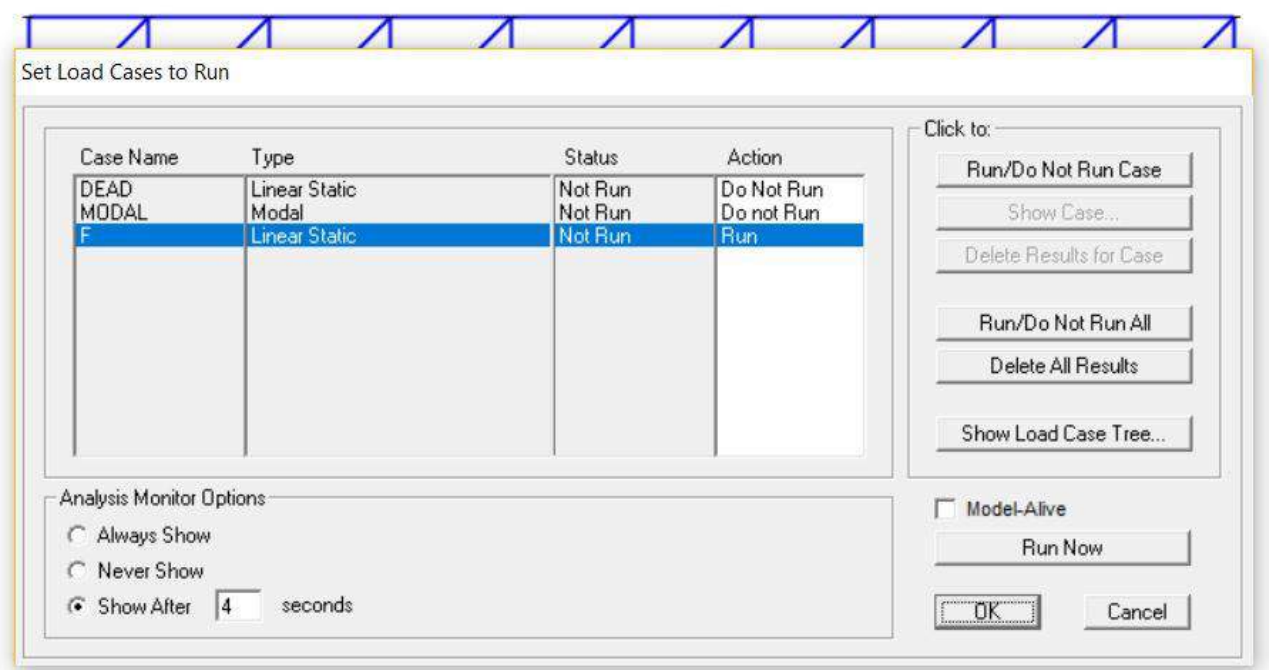

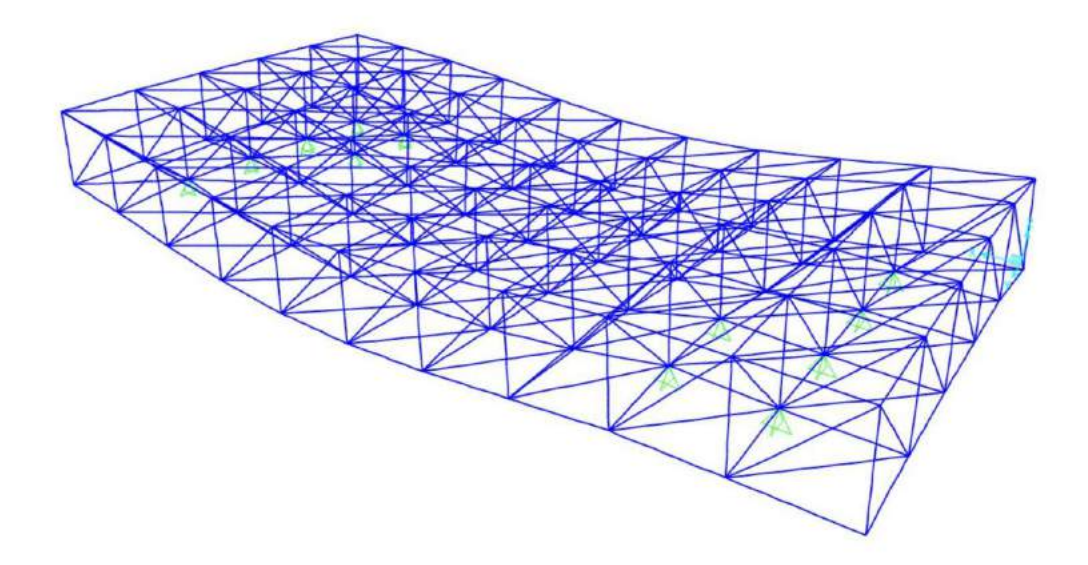

Su **Display > Show Forces/Stresses > Frame Cables/Tensions**, è possibile vedere il grafico delle sollecitazioni sulle aste della travatura.

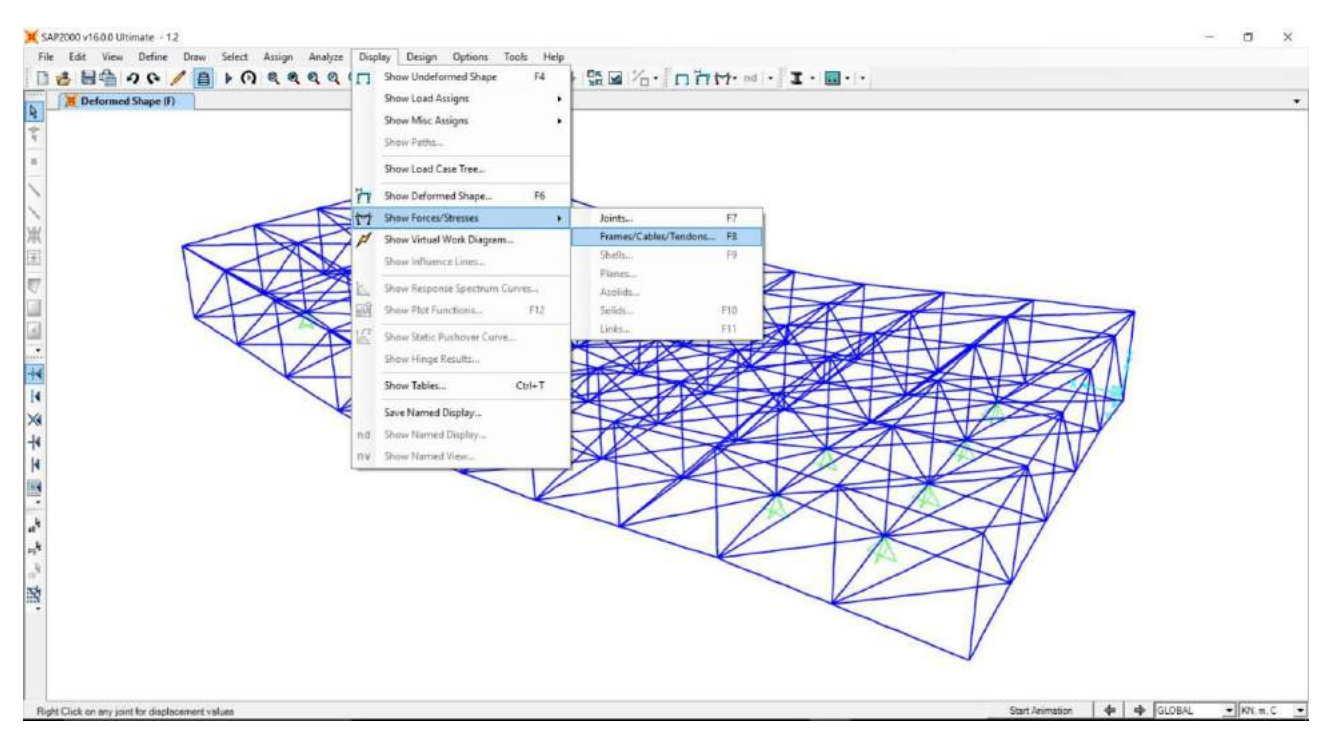

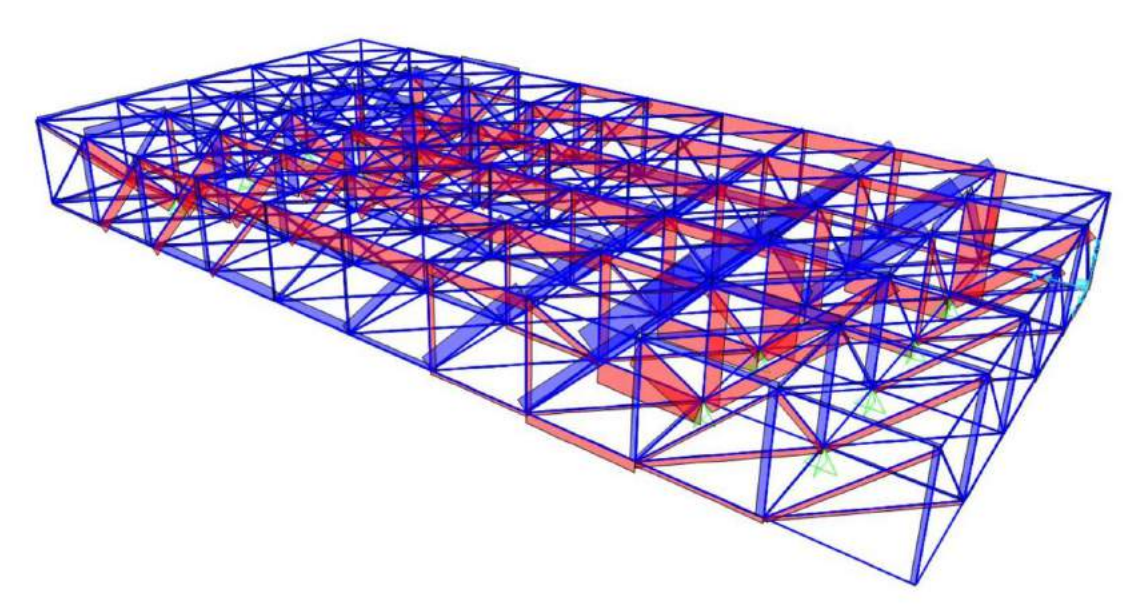

Una volta aperte le tabelle dei risultati, andrà analizzata quella degli **Element Output**, in particolare **Element Forces – Frames**. La colonna che interessa in questo passaggio è quella di "P", lo sforzo normale.

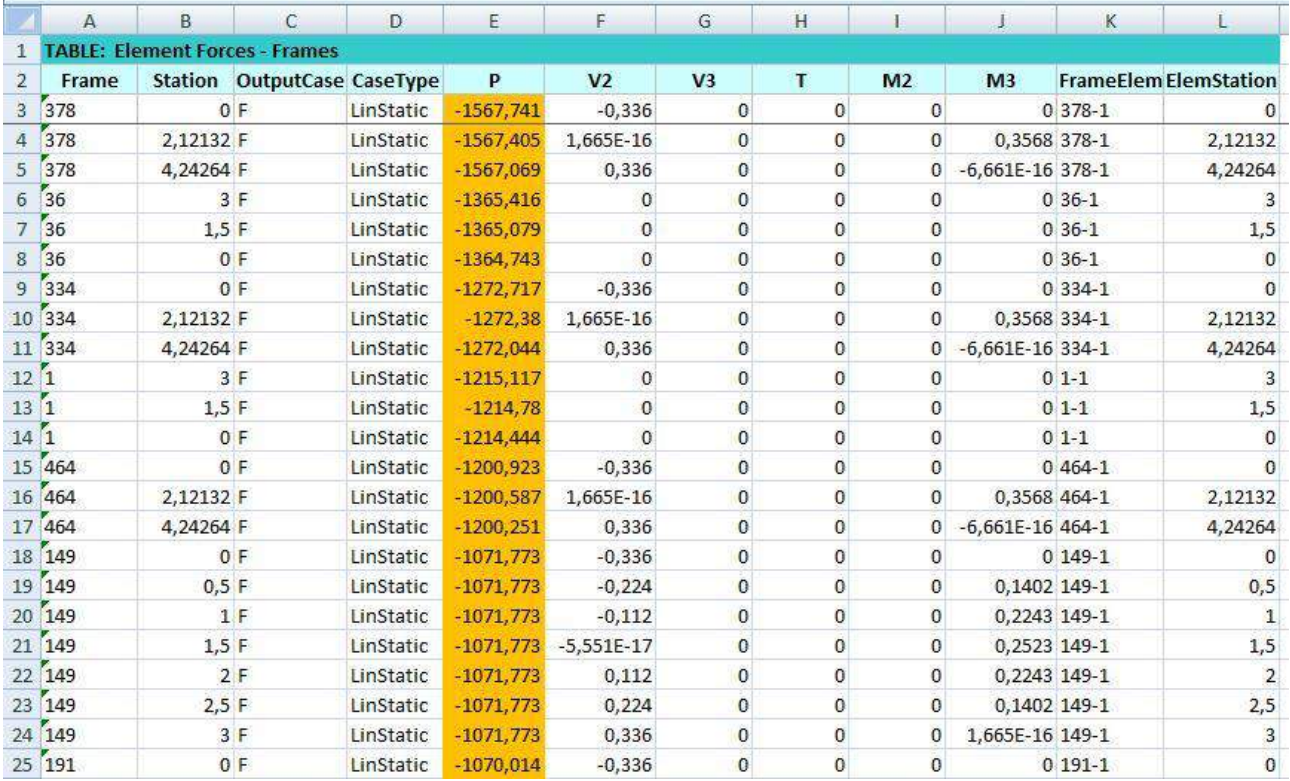

La procedura da eseguire è quella di dividere gli sforzi di compressione (quelli con il segno negativo) e gli sforzi di trazione (con segno positivo) in quattro categorie ciascuno.

Ognuna di queste avrà un proprio valore massimo, ed è quello che andrà preso in considerazione per il dimensionamento delle sezioni.

Per le aste sollecitate a trazione il calcolo è semplice: basta inserire i valori massimi delle quattro categorie sul foglio di calcolo Excel che ci è stato fornito precedentemente. Sulla colonna Amin, secondo le operazioni predefinite, risulterà il valore di area minima per sopportare lo sforzo di trazione. Questo valore andrà confrontato con quelli riportati su un sagomario (nel nostro caso quello della Oppo); ovviamente andrà scelta la sezione uguale o immediatamente superiore al valore ottenuto dai calcoli.

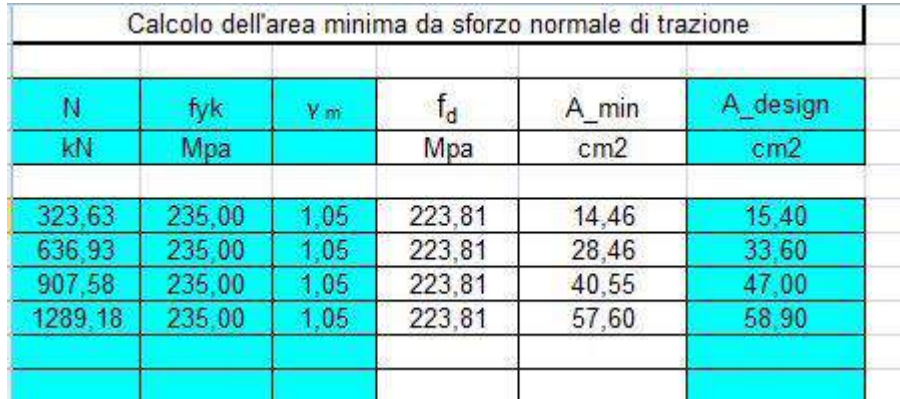

Per le aste sollecitate a compressione invece il procedimento si complica leggermente perché oltre l'area minima andrà rispettato il valore del giratore di inerzia minimo, termine che rappresenta la presa in considerazione dell'effetto del Carico Critico Euleriano. Se il profilo scelto avesse un raggio di inerzia più piccolo del minimo calcolato, andrebbe 'scartato' e scelto quello il cui giratore di inerzia sia uguale o superiore a quello da tabella.

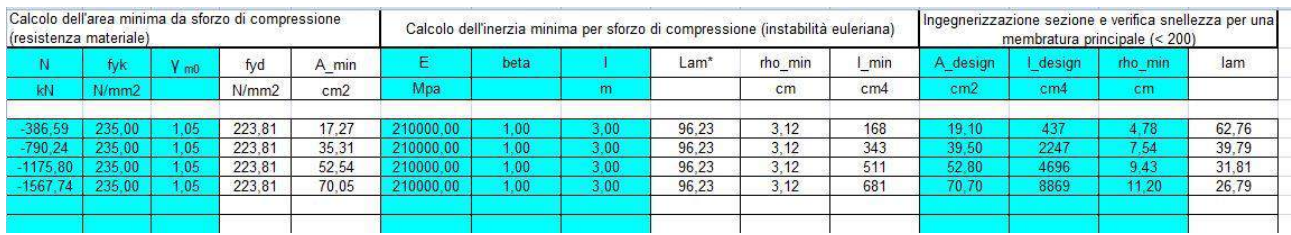

Una volta operata la scelta, una verifica immediata per le aste sollecitate a compressione è quella che consiste nel vedere che il giratore di inerzia del profilo sia maggiore o uguale al rapporto tra la lunghezza libera di inflessione dell'asta (lo) e 200.

 $P \geq I_0/200$ 

![](_page_11_Figure_4.jpeg)

![](_page_12_Picture_76.jpeg)

![](_page_12_Picture_77.jpeg)

L'ulteriore verifica da operare, questa volta per la struttura, consisterà nell'andare a sostituire su SAP2000 a ciascuna asta il proprio profilo e far correre nuovamente l'analisi con il peso effettivo; per poter visualizzare il numero dell'asta, basta andare sull'icona con il quadratino spuntato nella barra in alto, e spuntare **Labels**  sulla sezione **Frames**.

![](_page_12_Picture_3.jpeg)

![](_page_13_Figure_0.jpeg)

Essendo il procedimento di sostituzione per singolo elemento molto lungo, una verifica approssimativa consisterebbe nell'applicare a tutte le aste uno stesso profilo, calcolandone uno medio tra tutti quelli ottenuti.